# **PowerPlans**

- A PowerPlan is a combined set of individual orders typically ordered for a particular patient condition, situation, or plan of care.
- A single electronic PowerPlan can include many different types of orders, including patient care, medications, diet, diagnostic tests, lab, radiology, and consult orders.

A PowerPlan has the ability to:

- Prevent duplicate ordering by more than one provider. Discontinue the orders in a plan individually or all at once.
- Proactively plan the patient's care before the orders need to be activated (place orders in a planned state); for example, ordering a postoperative PowerPlan with orders for post-surgery before the surgery occurs.

PowerPlans are ordered the same way an individual order is placed*,* via the Add Orders window.

# **PowerPlan Icons**

The following are the most common icons and symbols you will encounter when working with a PowerPlan.

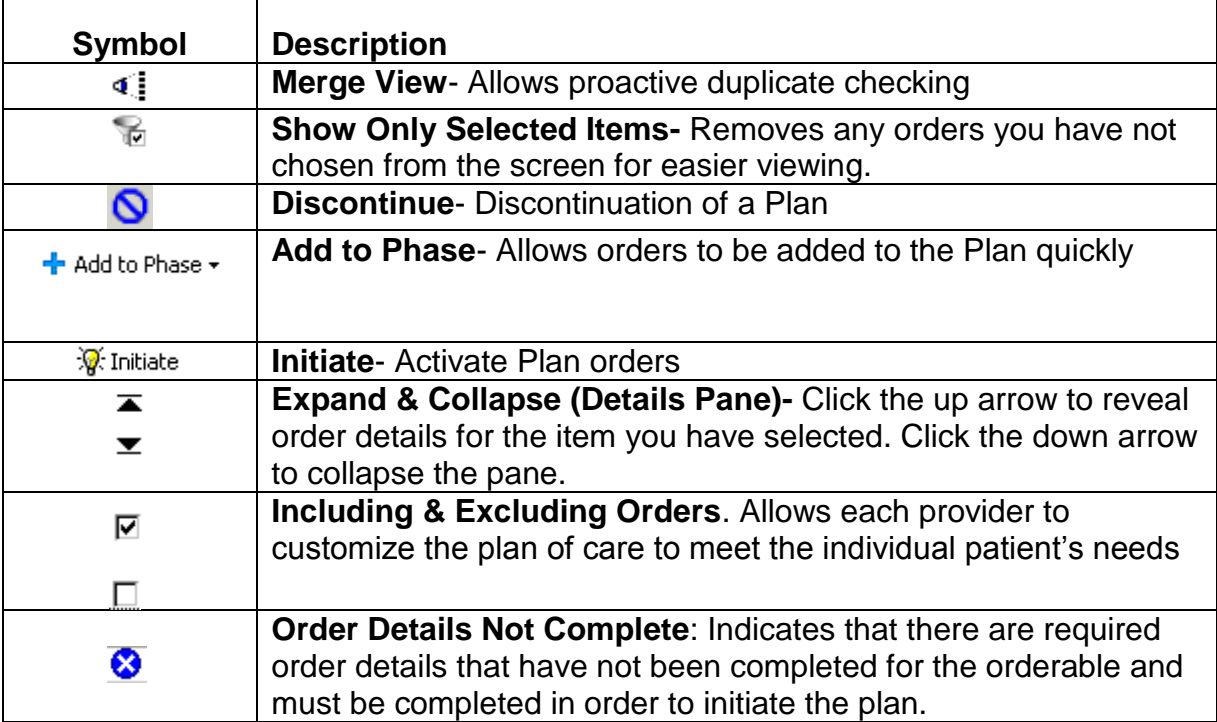

#### **Order a PowerPlan**

How to enter a PowerPlan :

- 1. From the orders page of the patient chart, click  $\mathbf{f}^{\text{Add}}$  button to open the Add Order window.
- 2. Enter the desired PowerPlan title in the Search field, (a list will populate automatically.)
- 3. From the search results, select the appropriate plan. (A PowerPlan is identified by the PowerPlan icon) l-a

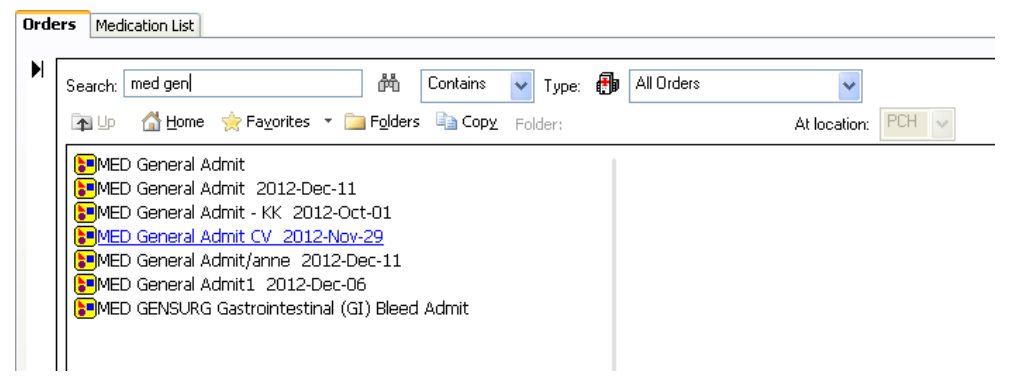

4. Single click the name of the appropriate PowerPlan. The plan name is added to the Navigator (under Plans) and the orders to the Orders page.

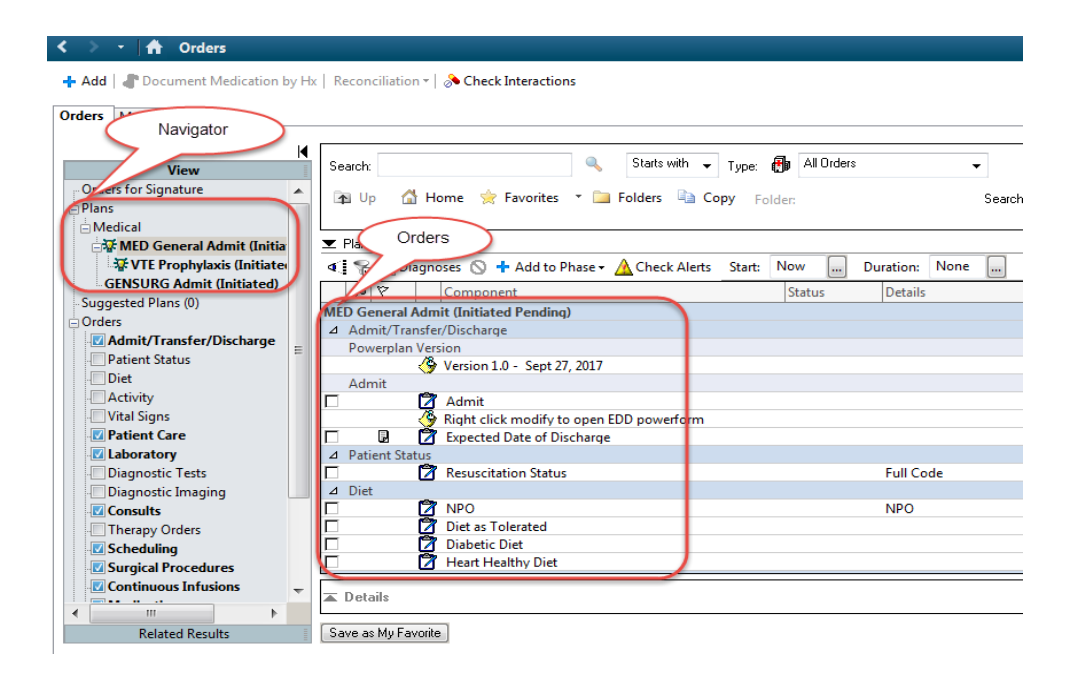

- 5. To include orders, check the box adjacent to the order. Be sure to read the order name and detail column.
- 6. To modify an order detail, right click on the order row.
- 7. Some orders will have an ellipsis for quick detail selection

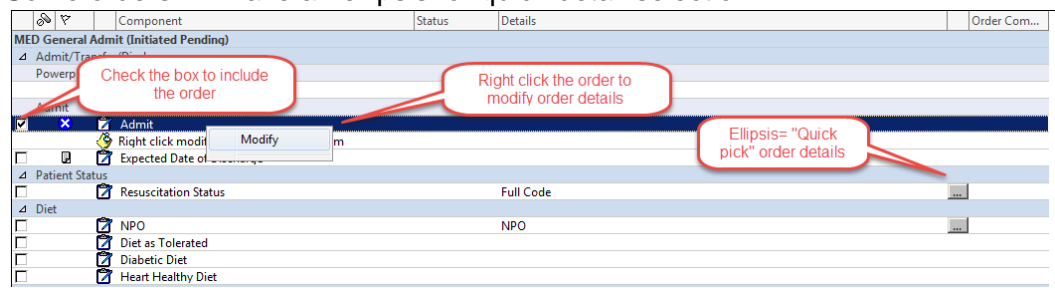

- 8. Click Orders for Signature.
- 9. Click Sign.

PowerPlan Statuses:

- Initiated Pending the Plan that you currently have open and orders will be active upon signature.
- Planned Pending the Plan that you currently have open but orders will not be active upon signature
- Planned the Plan has been signed but not initiated (orders are not active)
- Initiated PowerPlan orders are active and can be actioned
- Discontinued- all appropriate orders have been discontinued

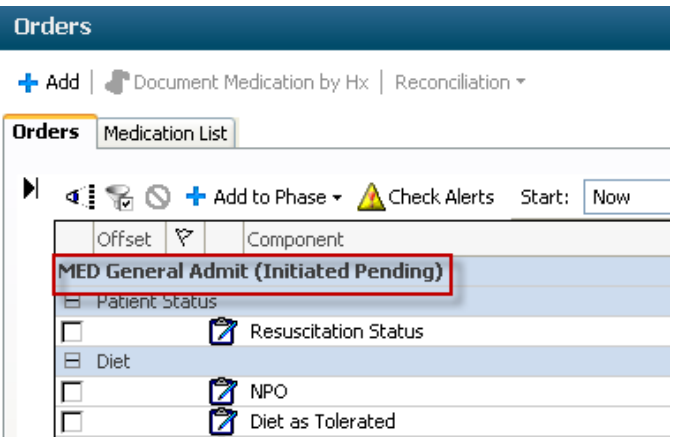

#### **Add an Additional Order to the Plan**

- The ability to add an order (that is not prebuilt) to a PowerPlan exists by using **Add to Phase.**
- This function becomes especially important when working with Planned Power Plans, as it also allows you to add an additional order to a planned PowerPlan. NOTE: For Nursing, they would require a telephone order.

#### **How to:**

1. With the PowerPlan open, select Add to Phase

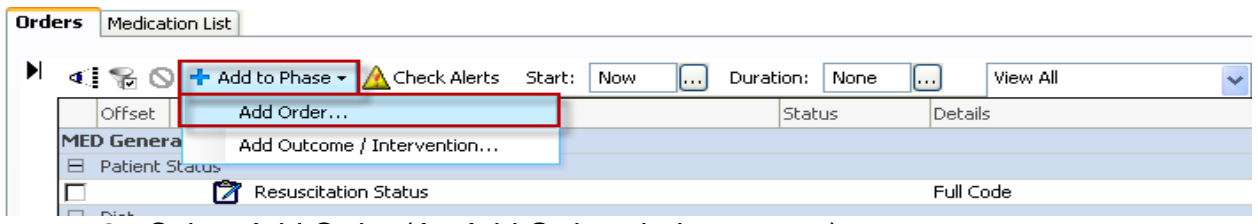

- 2. Select Add Order (An Add Order window opens.)
- 3. Search for the order or orders to add to the plan.
- 4. Select the order(s) you wish to include (they will be added to the PowerPlan)
- 5. Click Done.
- 6. Complete modifications and additions to details of the orders (as appropriate).
- 7. Sign the order.

## **Note: You cannot add a Careset or another** *PowerPlan* **to the PowerPlan.**

#### **Change a PowerPlan that Initiates on Sign to a Planned State**

The majority of PowerPlans initiate upon signing (or are in an Initiated Pending state before signing). A few exceptions include Anes, Pre-op and Post-op PowerPlans

To change a PowerPlan that initiates upon signing to a planned state:

- 1. From the Navigator/ View, right click the PowerPlan title prior to signing (it will display as Initiated Pending)
- 2. Select 'Plan for later'.

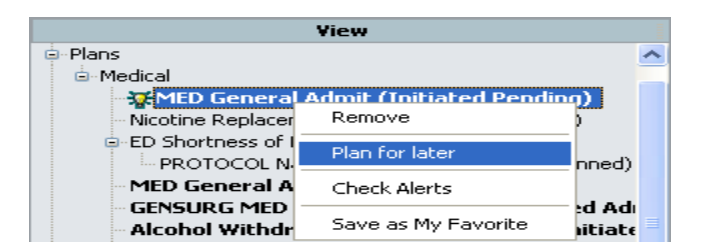

3. Continue through the PowerPlan to place the orders (as outlined previously).

#### **Sign the PowerPlan**

After including the order or orders and completing the order details,

- 1. Click Orders for Signature
- 2. Review the orders here and make necessary changes before signing the orders.
- 3. Click Sign.
- 4. Click refresh (the PowerPlan will display as an Initiated or Planned state.)

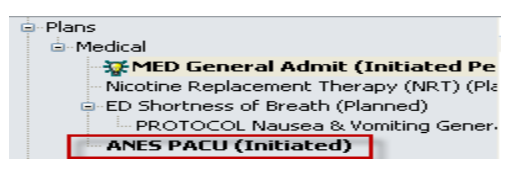

#### **Initiate a planned PowerPlan**

1. From the Navigator / View, right click the PowerPlan title and select Initiate.

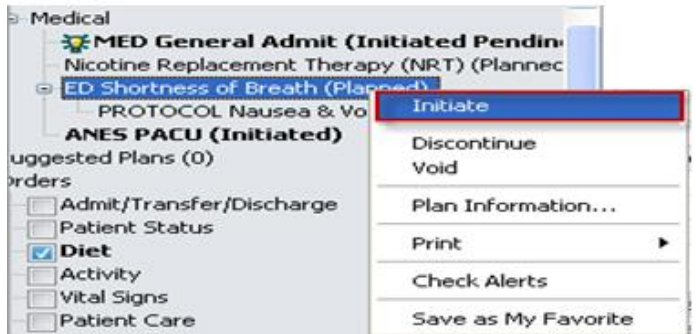

#### OR

**Orders** | Medication List |

2. Select Initiate from the PowerPlan.

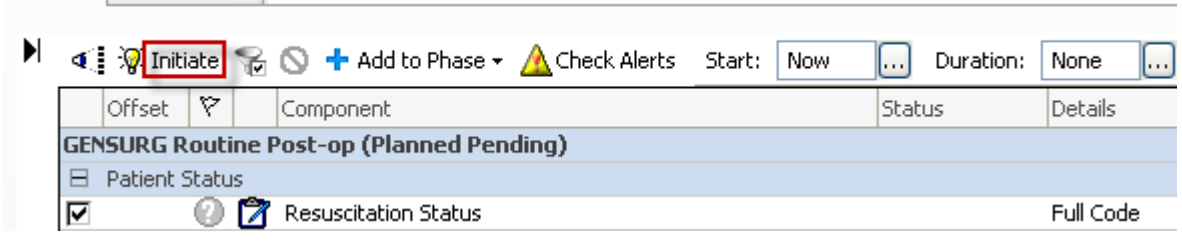

- 3. Click Orders for Signature
- 4. Click Sign
- 5. Refresh

### **Note: Physicians, nurses and all other designated staff can initiate a Planned plan.**

#### **Discontinue an Initiated PowerPlan**

To discontinue an initiated PowerPlan:

- 1. From the Navigator / View, locate the PowerPlan title you wish to discontinue and right click.
- 2. Click Discontinue

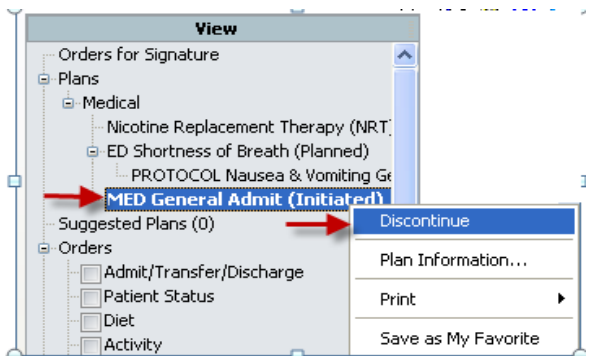

3.Select the orders you want to **KEEP** 

4. Click OK.

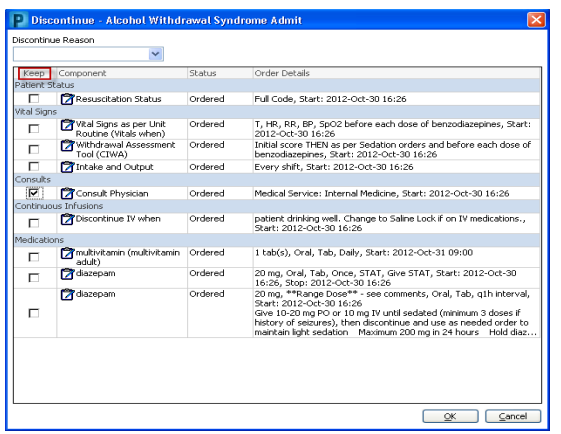

5. The plan goes into a Discontinued Pending state.

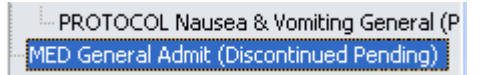

**Note**: If you have chosen the wrong plan to discontinue, right click on the Discontinued Pending and select 'Revert Discontinue'. This will cancel all actions.

- 6. Click Orders for Signature.
- 7. Click Sign and Refresh the page. The plan is now in a discontinued state. **Note:** Orders that have already been acted upon or have a label dispatched cannot be canceled without a phone call to the department i.e. CBC in a dispatched status.

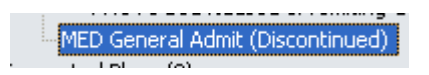

#### **Removing a PowerPlan**

If you have not signed a PowerPlan, you have the option to Remove it.

1. From the Navigator / View, locate the PowerPlan you wish to Remove and right click the title.

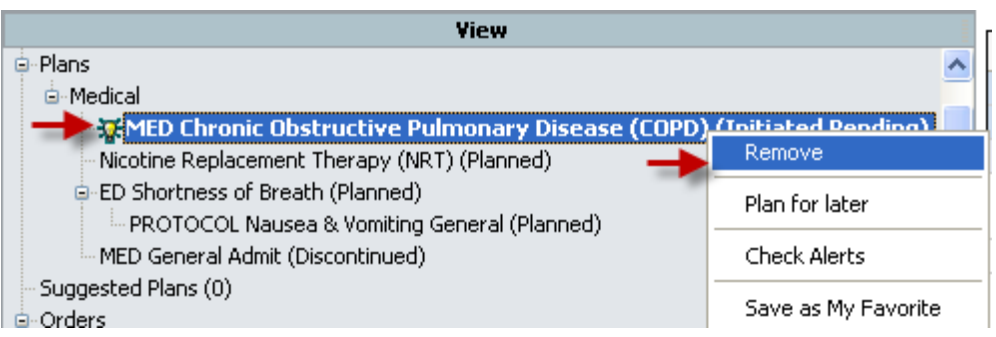

2. Click Remove.

#### **Using the Show Only Selected Items icon**

The Show Only Selected Items feature removes orders from your view that you have not chosen to order. This feature can be used prior to signing the PowerPlan to better facilitate ordering.

- 1. After you have selected your intended orders, select the Show Only Selected Items icon
- 2. If you are satisfied with the orders you are placing, Select Orders for

**Signature** 

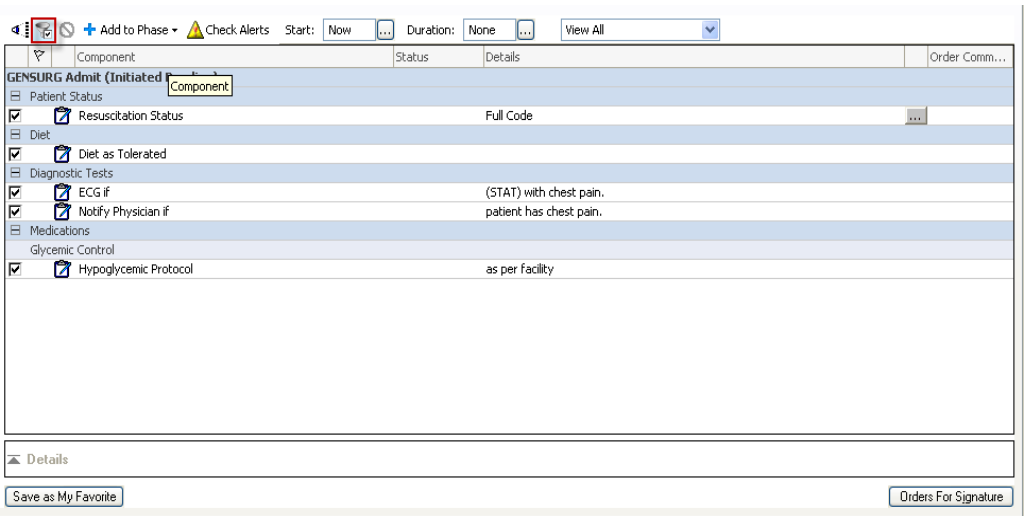

- 3. Sign
- 4. Refresh

Note: Remember to select / click the Show Only Selected Items icon again to turn this feature off for the next PowerPlan.

#### **Using the Merge View**

Before you have signed a PowerPlan, the ability exists to merge any existing orders on a patient, with the orders you are currently placing in the PowerPlan.

- 1. Select the orders from the PowerPlan
- 2. Before signing, select the Merge View icon
- 3. Under the heading "Other", any active orders outside of the powerplan will be displayed.
- 4. The clinician must manage any duplicate orders.

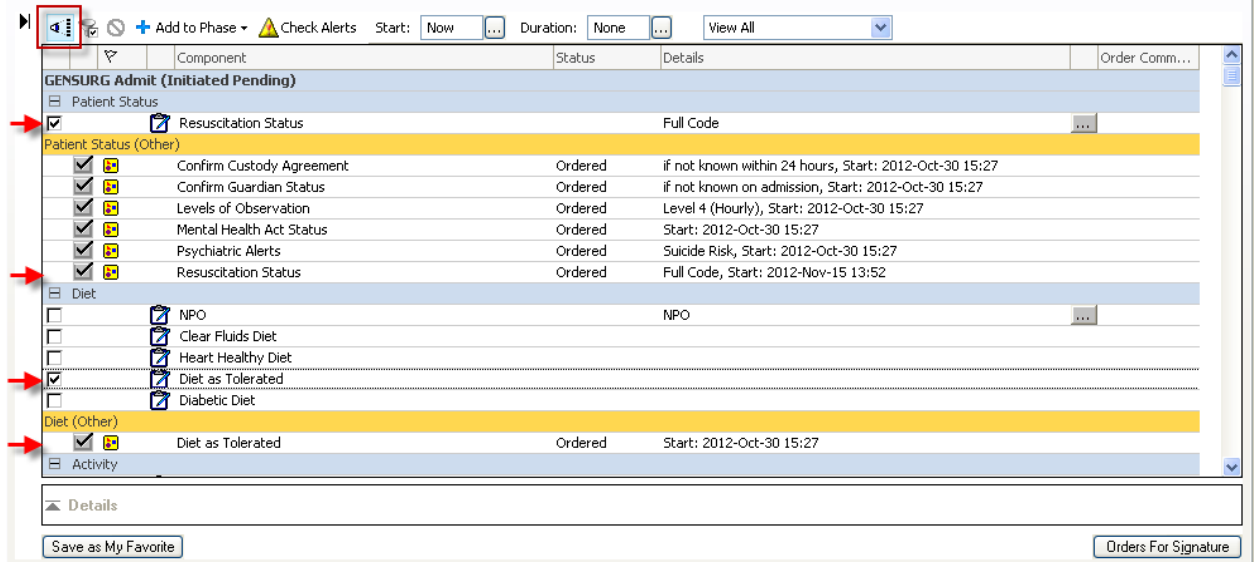

**Note**: A yellow line signifies another order exists in that order category. It does not always mean there is duplication. Review each category with a yellow line carefully to manage duplication as appropriate.

**Note**: You may find it useful to use the Merge View and Show Only Selected Items functions simultaneously.

**Note**: Remember to select / click the Merge View icon again to turn this feature off for the next PowerPlan.

## **Evidence Links and Reference Text**

PowerPlans may contain Evidence Links  $\overline{\mathbb{R}}$  and Reference text for the clinician's use.

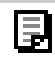

Reference Texts are associated documents that are available for viewing or printing '

1. Hover over either icon to reveal a hyperlink for selection.

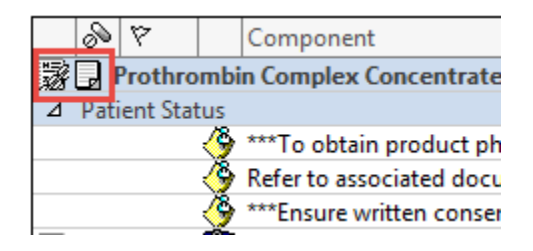

## **Tips for Using PowerPlans**

 There are notes within PowerPlans for physicians. These notes are identified by a sticky note and tack icon. These notes will disappear once the plan is ordered.

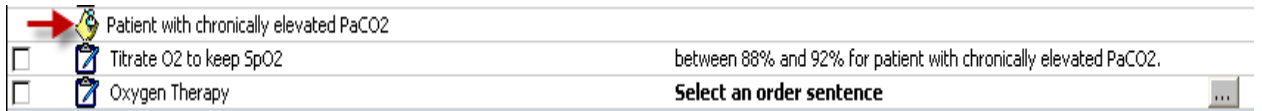

#### **Multi- select Orders**

 The functionality exists to multi-select orders within a PowerPlan. This might be useful when ordering Labs in a PowerPlan, where you could select all of the orders and change the collection time all at once.

**Note:** When mulit-selecting orders, please remember that the orders must be the same type with the same details fields. Eg. All labs, patient care or DI and not a combination of them.

- 1. Enter the PowerPlan
- 2. Prior to signing the plan but after selecting Orders for Signature, hold down the CTRL key and select the orders you wish to change. (If you wish

to change the details on ALL of the Lab orders, hold down the Shift key and select the top and bottom orders).

- 3. The orders will highlight blue
- 4. Change the details i.e. from Routine to STAT collection. This will change all of the details simultaneously.

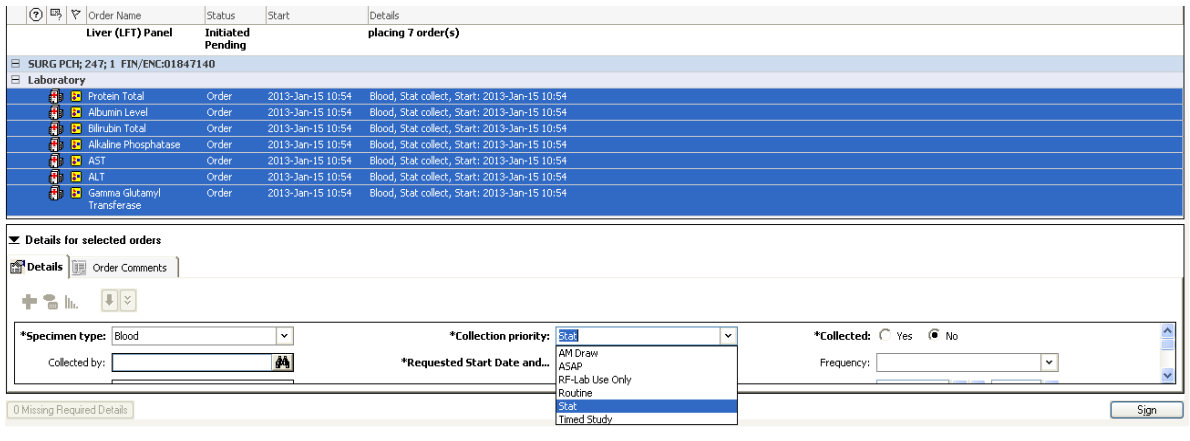